# OTUS – SCHOOL MANAGEMENT SYSTEM (SMS)

# Table des matières

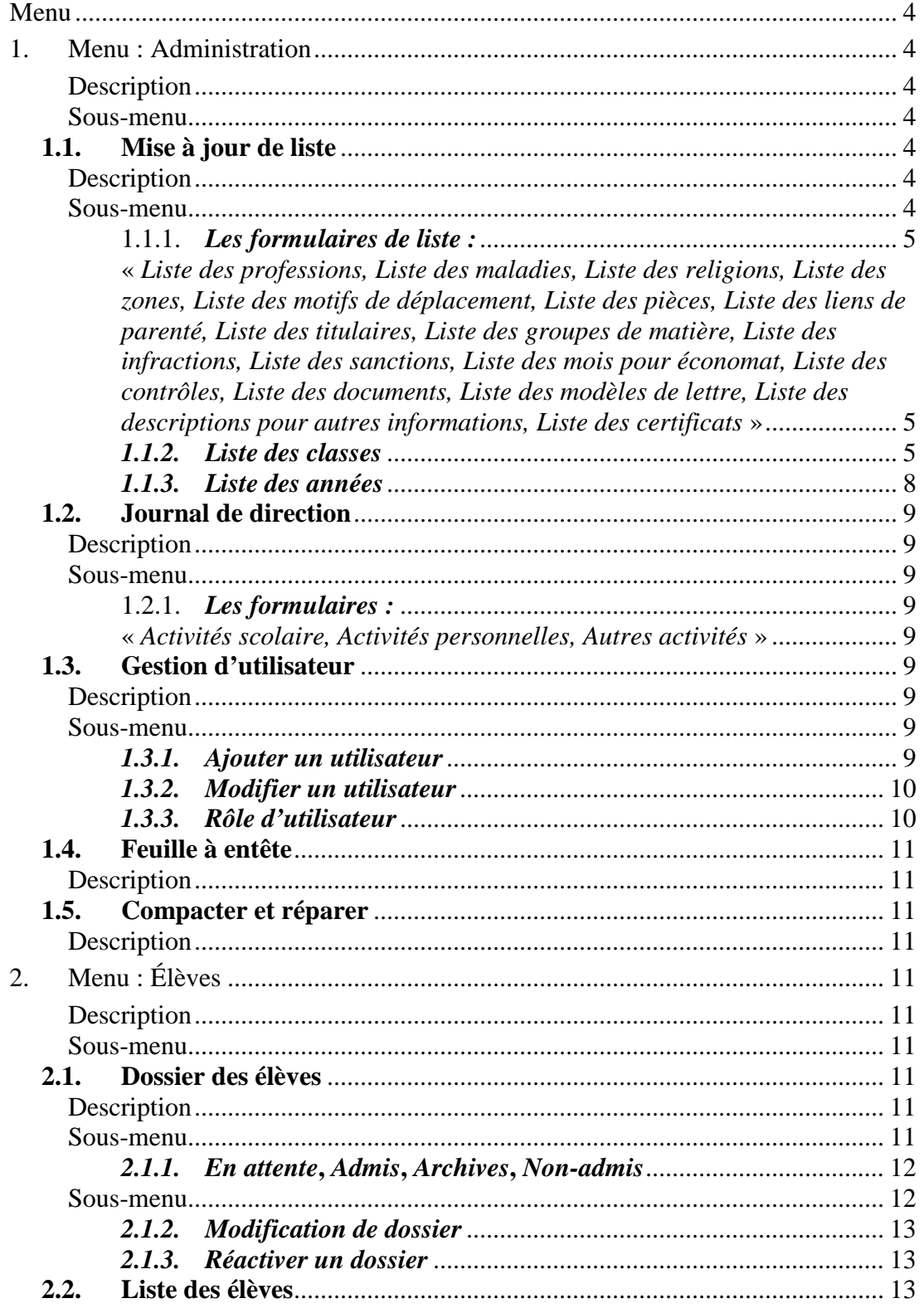

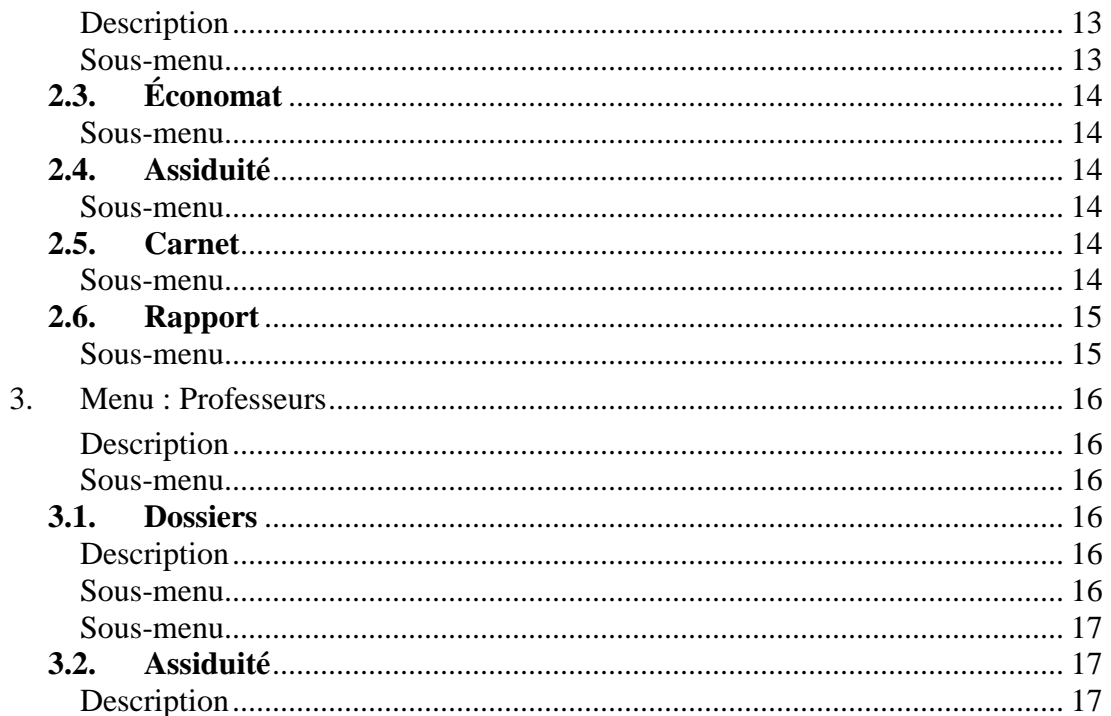

## M enu

<span id="page-3-0"></span>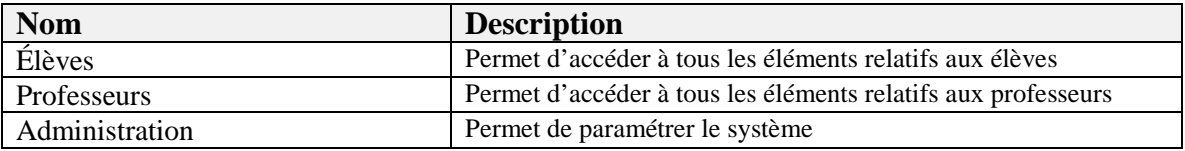

## <span id="page-3-1"></span>1. Menu : Administration

## <span id="page-3-2"></span>*Description*

Permet de paramétrer le système.

### <span id="page-3-3"></span>*Sous-menu*

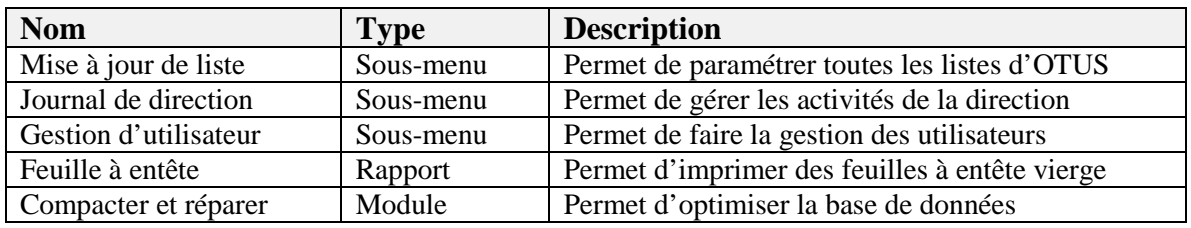

## <span id="page-3-4"></span>**1.1. Mise à jour de liste**

## <span id="page-3-5"></span>*Description*

Permet de paramétrer toutes les listes d'OTUS.

#### <span id="page-3-6"></span>*Sous-menu*

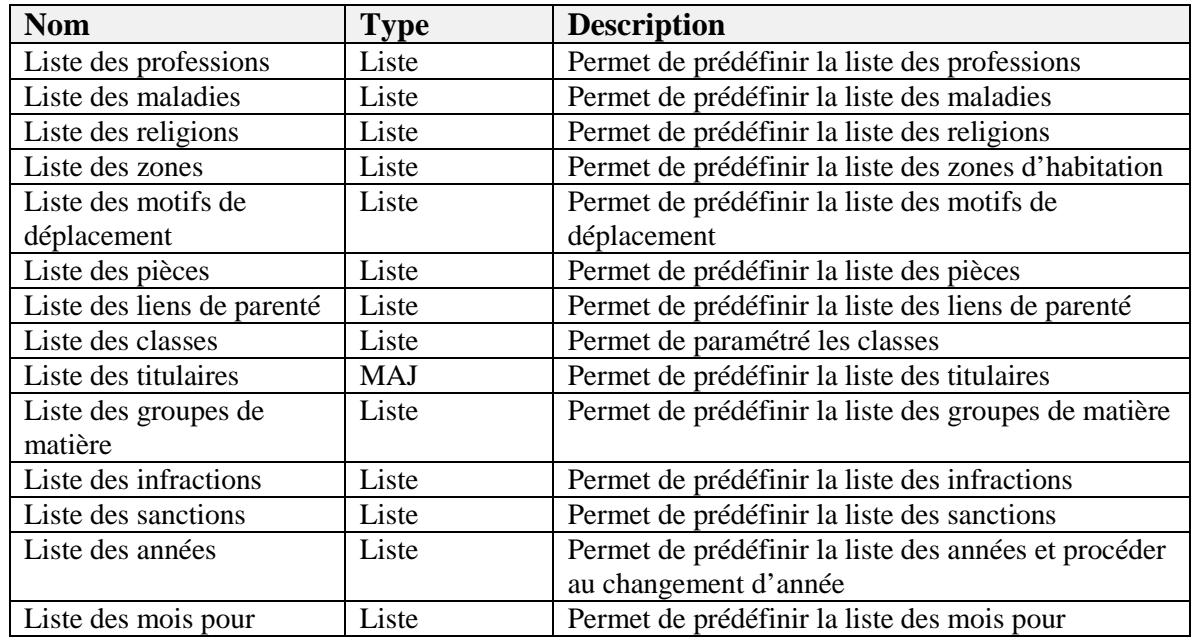

Titre du document : OTUS – School Management System (sms) Page 4 sur 17 Dernière modification: 2012-10-17 Auteur : i-landhost inc. Nom du fichier : otus\_sms.doc

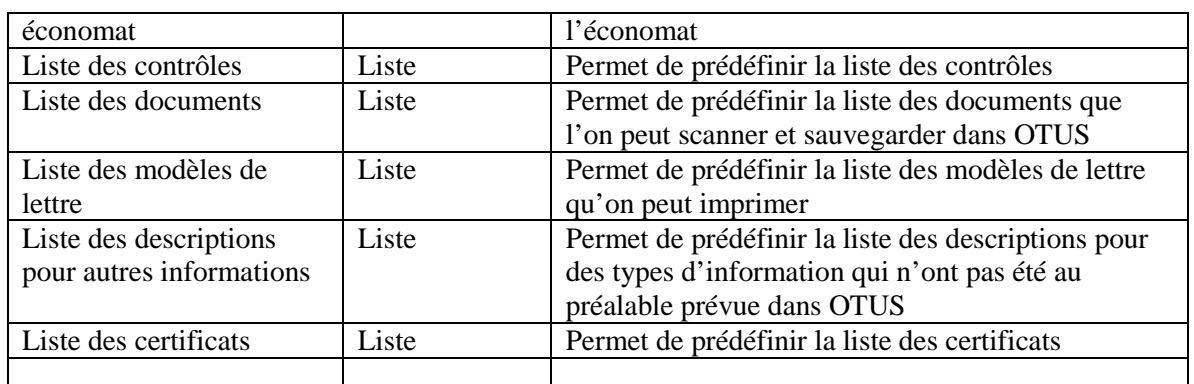

## 1.1.1. *Les formulaires de liste :*

<span id="page-4-1"></span><span id="page-4-0"></span>« *Liste des professions, Liste des maladies, Liste des religions, Liste des zones, Liste des motifs de déplacement, Liste des pièces, Liste des liens de parenté, Liste des titulaires, Liste des groupes de matière, Liste des infractions, Liste des sanctions, Liste des mois pour économat, Liste des contrôles, Liste des documents, Liste des modèles de lettre, Liste des descriptions pour autres informations, Liste des certificats* »

Présentent le même format de saisie et permettent de prédéfinir les listes d'OTUS.

#### **Champs de données :**

**Description :** Ce champ doit être utilisé pour entrer l'élément qui sera utilisé dans la liste pour la sélection.

**Ordre** : ce champ permet de définir l'ordre de l'élément dans la liste de choix.

**Remarques** : Ce champ permet de mettre des explications pour l'élément de la liste. Pour le formulaire « liste des documents » permet de définir une lettre qui déterminera le nom du document.

Ex : Pour la description acte de naissance qui est un type de document on mettrait dans le champ remarque : *a-*

Cela signifie que toutes les images qui seront sauvegarder dans le système ayant rapport avec un acte de naissance, leur nom de fichier devra avoir la forme : a-xxxxx.jpg

## <span id="page-4-2"></span>*1.1.2. Liste des classes*

Permet de Permet de paramétré les classes

#### **Champs de données :**

**Classe de :** Ce champ doit être utilisé pour entrer le nom de la classe.

**Section** : Ce champ permet de choisir la section dont la classe fait partie : Maternelle, École Fondamentale, Nouveau Secondaire.

**Ordre** : Ce champ permet de définir l'ordre d'affichage de la classe.

**Dernière classe :** En crochant ce champ vous dites à OTUS de considérer les élèves de cette classe dans leur dernière année. Lors du changement d'année OTUS mettra ces élèves s'ils réussissent « en Archives ».

**Som. Contrôle** : En crochant ce champ vous dites à OTUS de faire la moyenne des contrôles comme moyenne de passage.

**Classe supérieure** : ce champ permet de choisir la classe qui est supérieure à la classe en court, il reste vide dans le cas de la dernière classe.

**Coef. Moy. max** : Ce champ numérique permet de saisir le total des coefficients des moyennes maximum qui rentre dans le calcul pour le changement d'année.

**Coef. Moy. min** : Ce champ numérique permet de saisir la moyenne de passage pour le changement d'année en tenant compte de la somme des contrôles.

**Moyenne max. de passage** : Ce champ numérique permet de saisir la moyenne maximum pour le rapport de la décision finale. Sera utilisé lors du changement d'année.

**Moyenne min. de passage** : Ce champ numérique permet de saisir la moyenne minimum pour le rapport de la décision finale. Sera utilisé lors du changement d'année.

Quatre (4) Sous-formulaires se présentent :

- Gestion des salles de classe
- Gestion des matières
- Gestion des contrôles
- Gestion de l'économat de la classe

#### *1.1.2.1. Gestion des salles de classe*

#### **Champs de données :**

**Classe** : Ce champ permet de saisir le nom de la salle de classe.

**Section** : Ce champ permet de saisir la section : C, D, Aucune.

**Titulaire** : Ce champ permet de choisir le titulaire de la salle de classe.

**Classe supérieure** : Ce champ permet de choisir la salle de classe supérieure.

**Statut** : Ce champ sera crocher lorsque c'est la dernière classe, Toutes les salles de classe de la dernière classe devront être croché.

**« Delete** » : Le bouton en forme de « x rouge » permet d'effacer la saisie du sousformulaire.

#### *1.1.2.2. Gestion des matières*

#### **Champs de données :**

**Matière** : Ce champ permet de saisir le nom de la matière.

**Maximum** : Ce champ numérique permet de saisir la note maximum par défaut de la matière.

**Coef. Note max** : Ce champ numérique permet de définir la note maximum de la matière. Ce champ servira à définir une note plafond et permettre de changer le format d'affichage de la note dans le carnet.

**Coef. Note max** : Ce champ numérique permet de définir la note minimum de la matière. Ce champ servira à définir une note planchée et permettre de changer le format d'affichage de la note dans le carnet.

**Groupe de matière** : Ce champ permet de choisir le groupe de matière dont elle appartient, ceci permettra de regrouper toutes les matières du même groupe et de les placer selon l'ordre prédéfini.

**Section** : Ce champ permet de saisir la section : C, D, Aucune.

**Statut** : En crochant ce champ vous dites à OTUS de ne pas tenir compte de cette matière dans le calcul de la moyenne du contrôle.

**Ordre** : Ce champ permet de définir l'ordre de la matière dans l'affichage du bulletin.

**« Loop** » : Le bouton en forme de « loop » permet de saisir le syllabus de cette matière.

**« Delete** » : Le bouton en forme de « x rouge » permet d'effacer la saisie du sousformulaire.

#### *1.1.2.3. Gestion des contrôles*

**Champs de données : Contrôle** : Ce champ permet de choisir le contrôle.

**Coef. Moy. Max** : Ce champ numérique permet de définir la moyenne maximum du contrôle.

**Ordre** : Ce champ permet de définir l'ordre d'affichage du contrôle.

**Date de début** : Ce champ permet de définir la date de début du contrôle. Un double clique sur la date permet d'ouvrir un calendrier pour choisir la date.

**Date de fin** : Ce champ permet de définir la date de fin du contrôle. Un double clique sur la date permet d'ouvrir un calendrier pour choisir la date.

**« Loop** » : Le bouton en forme de « loop » permet de saisir les périodes d'examen durant le contrôle sélectionné.

**« Delete** » : Le bouton en forme de « x rouge » permet d'effacer la saisie du sousformulaire.

#### *1.1.2.4. Gestion de l'économat de la classe*

**Mois** : Ce champ permet de choisir le mois.

**Montant Due** : Ce champ numérique permet de définir le montant à payer par l'élève pour le mois.

**« Crayon** » : Le bouton en forme de « crayon » permet de mettre à jour le Montant Due des élèves de cette classe pour le mois sélectionné.

**« Delete** » : Le bouton en forme de « x rouge » permet d'effacer la saisie du sousformulaire.

#### <span id="page-7-0"></span>*1.1.3. Liste des années*

Permet de prédéfinir la liste des années et procéder au changement d'année.

#### **Champs de données :**

**Description :** Ce champ doit être utilisé pour entrer l'élément qui sera utilisé dans la liste pour la sélection.

**Ordre** : ce champ permet de définir l'ordre de l'élément dans la liste de choix.

**Remarques** : Ce champ permet de mettre des explications pour l'élément de la liste.

**Procéder au changement** : Le choix de cette action permet de procéder au changement d'année.

**Définir comme année courante** : ce champ permet de définir l'année choisie comme année courante.

## **1.2. Journal de direction**

#### <span id="page-8-1"></span><span id="page-8-0"></span>*Description*

<span id="page-8-2"></span>Permet de gérer les activités de la direction.

#### *Sous-menu*

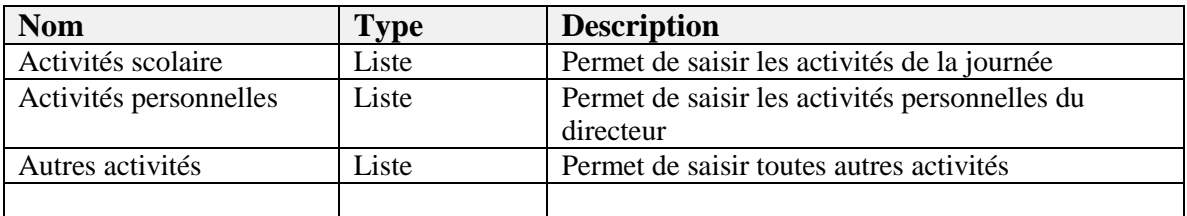

#### 1.2.1. *Les formulaires :*

<span id="page-8-4"></span><span id="page-8-3"></span>« *Activités scolaire, Activités personnelles, Autres activités* »

#### **Champs de données :**

**Description :** Ce champ doit être utilisé pour entrer le titre de l'activité.

**Remarques** : Ce champ permet de mettre des explications sur l'activité.

#### <span id="page-8-5"></span>**1.3. Gestion d'utilisateur**

#### <span id="page-8-6"></span>*Description*

<span id="page-8-7"></span>Permet de faire la gestion des utilisateurs.

#### *Sous-menu*

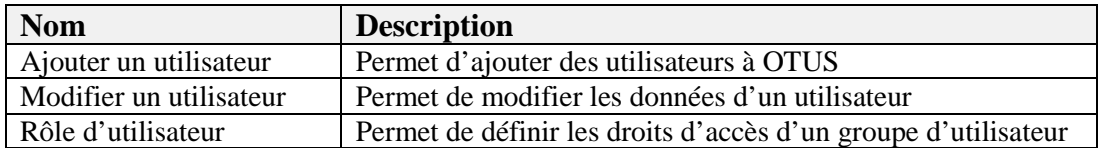

#### <span id="page-8-8"></span>*1.3.1. Ajouter un utilisateur*

Permet d'ajouter des utilisateurs à OTUS

#### **Champs de données :**

**Utilisateur:** Ce champ permet de donner un nom à l'utilisateur, ce champ est important car c'est la valeur de ce champ qui sera attribué à chaque donnée saisie par l'utilisateur.

**Mot de passe :** Ce champ permet de définir un mot de passe pour l'utilisateur.

**Groupe :** Ce champ permet de définir dans quel groupe appartient l'utilisateur.

**Langue :** Ce champ permet d'attribuer une langue à l'utilisateur, OTUS affichera les données selon la langue de l'utilisateur. L'utilisateur peut en tout temps changer sa langue.

### <span id="page-9-0"></span>*1.3.2. Modifier un utilisateur*

Permet de modifier les données d'un utilisateur.

#### **Champs de données :**

**Utilisateur:** Ce champ permet de donner un nom à l'utilisateur, ce champ est important car c'est la valeur de ce champ qui sera attribué à chaque donnée saisie par l'utilisateur.

**Nouveau Mot de passe :** Ce champ permet de définir le nouveau mot de passe de l'utilisateur.

**Retaper le mot de passe:** Ce champ permet de s'assurer que le nouveau mot de passe est bien saisi. Ce champ doit avoir la même valeur le champ «nouveau mot de passe ».

<span id="page-9-1"></span>**Groupe :** Ce champ permet de définir dans quel groupe appartient l'utilisateur.

## *1.3.3. Rôle d'utilisateur*

Permet de définir les droits d'accès d'un groupe d'utilisateur, ce module permet de définir quel formulaire qu'un groupe d'utilisateur à accès ou pas en mode lecture/écriture.

#### **Champs de données :**

**Description :** Ce champ doit être utilisé pour entrer l'élément qui sera utilisé dans la liste pour la sélection.

**Ordre** : ce champ permet de définir l'ordre de l'élément dans la liste de choix

**Remarques** : Ce champ permet de mettre des explications pour l'élément de la liste. Pour le formulaire « liste des documents » permet de définir une lettre qui déterminera le nom du document.

**Formulaire :** Ce champ permet de choisir le nom du formulaire qu'on veut attribuer des droits d'accès.

**Lecture et écriture** : ce champ doit accepter deux (2) valeurs 0 ou 1 (0 le groupe d'utilisateur n'a pas le droit de lire ni écrire ou ajouter des données dans le formulaire, 1 le groupe d'utilisateur a le droit de modifier ou d'ajouter des données dans le formulaire)

**Exécution** : Ce champ doit accepter deux (2) valeurs 0 ou 1 (0 le groupe d'utilisateur n'a pas accès a ce formulaire, 1 le groupe d'utilisateur peut ouvrir le formulaire). Si un groupe a le droit de lecture et d'écriture dans un formulaire il faudrait lui donner accès à l'exécuter sinon ce groupe d'utilisateur ne pourra pas ouvrir le formulaire.

## <span id="page-10-0"></span>**1.4. Feuille à entête**

#### <span id="page-10-1"></span>*Description*

Permet d'imprimer des feuilles à entête vierge.

## <span id="page-10-2"></span>**1.5. Compacter et réparer**

## <span id="page-10-3"></span>*Description*

Permet d'optimiser la base de données, défragmenter OTUS et de baisser le poids du fichier.

# <span id="page-10-4"></span>2. Menu : Élèves

## <span id="page-10-5"></span>*Description*

Permet d'accéder à tous les éléments relatifs aux élèves

#### <span id="page-10-6"></span>*Sous-menu*

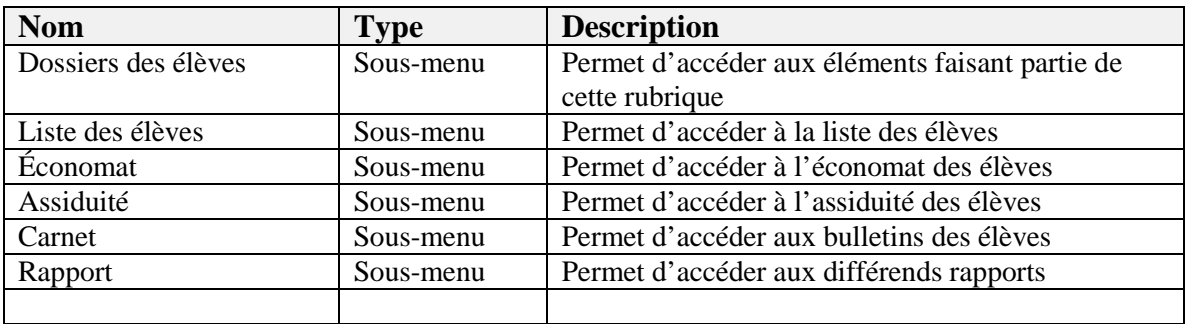

### <span id="page-10-7"></span>**2.1. Dossier des élèves**

#### <span id="page-10-8"></span>*Description*

<span id="page-10-9"></span>Permet d'accéder aux éléments faisant partie de cette rubrique

#### *Sous-menu*

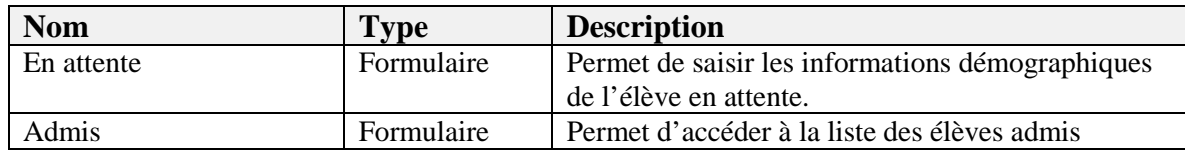

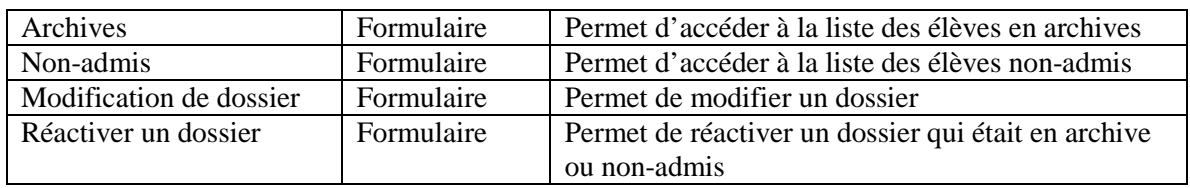

## <span id="page-11-0"></span>*2.1.1. En attente***,** *Admis***,** *Archives***,**  *Non-admis*

Permet de saisir les informations démographiques de l'élève.

#### **Champs de données :**

**ID :** Ce champ est numérique et automatique et unique pour l'élève. Ce numéro indexé dans la base de données permettra d'identifier l'élève. Il servira également lors de la définition de la photo de l'élève ou tout autre document scanné.

**Nom, Prénom, Sexe, Date de naissance, Classe de,** Ces champs relatifs à l'élève permettent la saisie des types de données de cet élève en cours. Ces champs sont obligatoires à la saisie du dossier de l'élève.

**Lieu de naissance, Religion, Zone** : En faisant un double clique à l'intérieur de la liste de choix, vous serez capable d'alimenter et d'augmenter la liste. Sinon, un simple clique sur le bouton gris devant le titre du champ, permettra d'accéder au formulaire pour augmenter la liste.

**Photo :** Cet espace est réservé à la photo de l'élève. Afin de l'alimenter, il faut d'abord sauvegarder le dossier de l'élève ensuite copier l' « ID » de l'élève et le coller dans le nom de l'image qui représente l'élève. Et l'image doit être sous le format « .jpg » et l'image doit se placer dans le répertoire « images » qui se trouve sur le bureau de votre ordinateur.

Ex : Si nous avons un élève dont le numéro d'identifiant est : 141171479212963 L'image 141171479212963.jpg devra être sauvegardée dans le répertoire « images ».

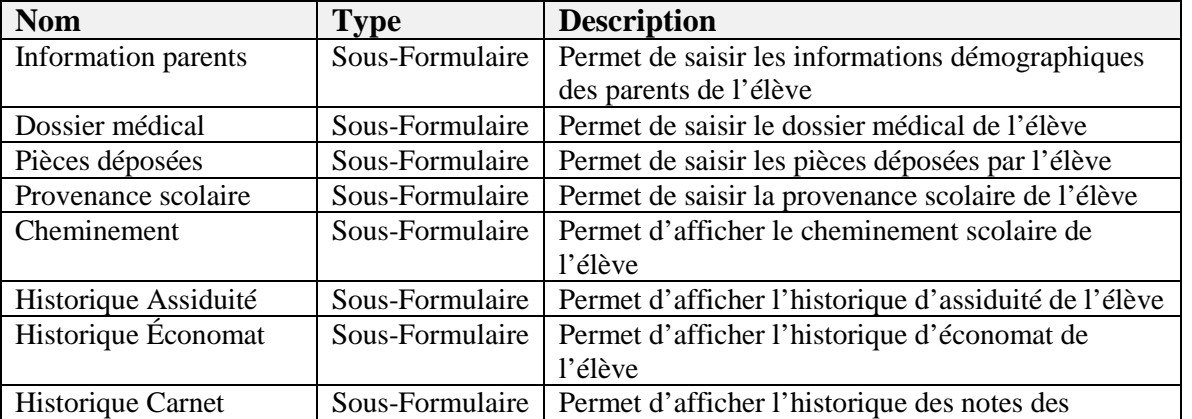

#### <span id="page-11-1"></span>*Sous-menu*

Titre du document : OTUS – School Management System (sms) Page 12 sur 17 Dernière modification: 2012-10-17 Auteur : i-landhost inc. Nom du fichier : otus\_sms.doc

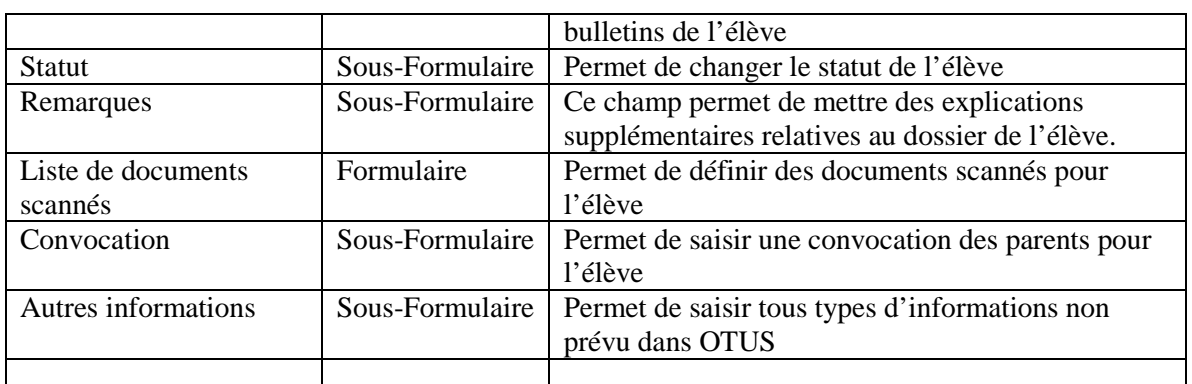

## <span id="page-12-0"></span>*2.1.2. Modification de dossier*

Permet de modifier un dossier d'élève.

#### **Champs de données :**

**Classe modifiée:** Ce champ permet de définir une nouvelle salle de classe pour l'élève choisi.

<span id="page-12-1"></span>**Statut:** Ce champ permet de mettre un élève admis ou en archives.

#### *2.1.3. Réactiver un dossier*

Permet de réactiver un dossier qui était en archive ou non-admis

#### **Champs de données :**

**Classe modifiée:** Ce champ permet de définir une nouvelle salle de classe pour l'élève choisi.

**Statut:** Ce champ permet de mettre un élève admis ou en archives.

#### <span id="page-12-2"></span>**2.2.Liste des élèves**

<span id="page-12-3"></span>*Description*

<span id="page-12-4"></span>Permet d'accéder à la liste des élèves

#### *Sous-menu*

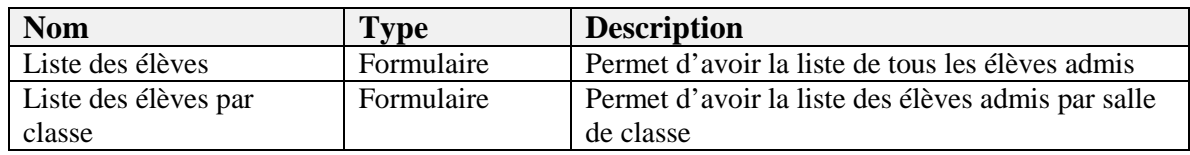

## **2.3.Économat**

<span id="page-13-0"></span>Permet d'accéder à l'économat des élèves

### <span id="page-13-1"></span>*Sous-menu*

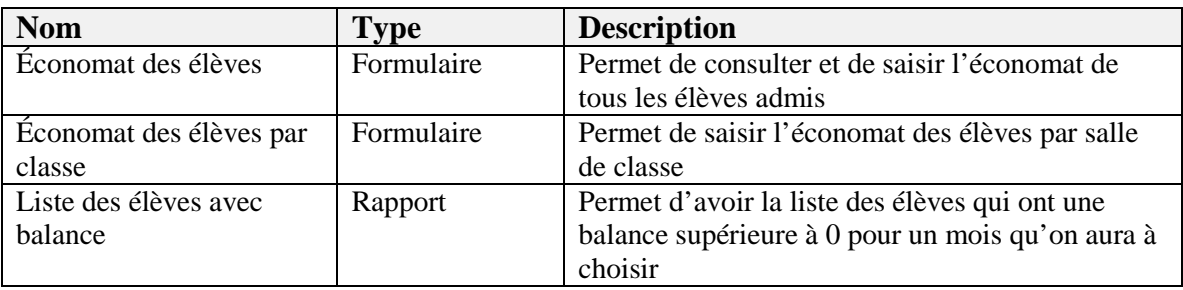

## <span id="page-13-2"></span>**2.4. Assiduité**

<span id="page-13-3"></span>Permet d'accéder à l'assiduité des élèves

#### *Sous-menu*

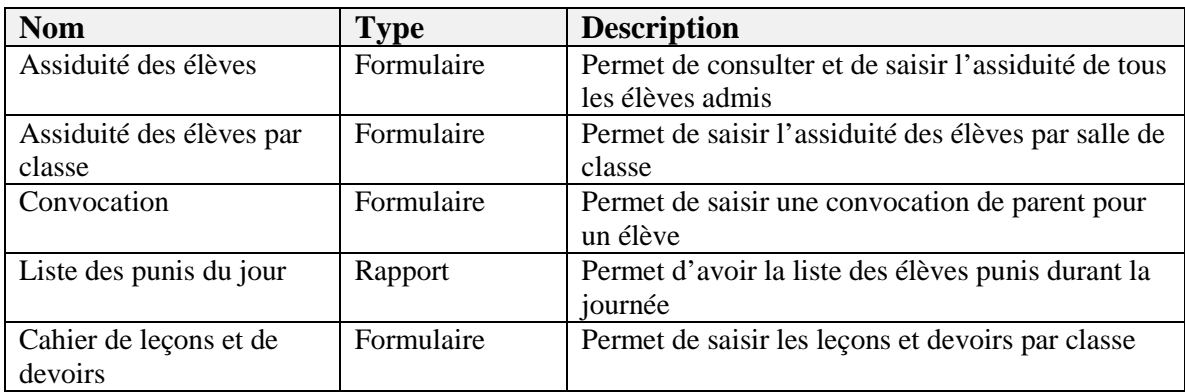

## <span id="page-13-4"></span>**2.5. Carnet**

<span id="page-13-5"></span>Permet d'accéder aux bulletins des élèves

#### *Sous-menu*

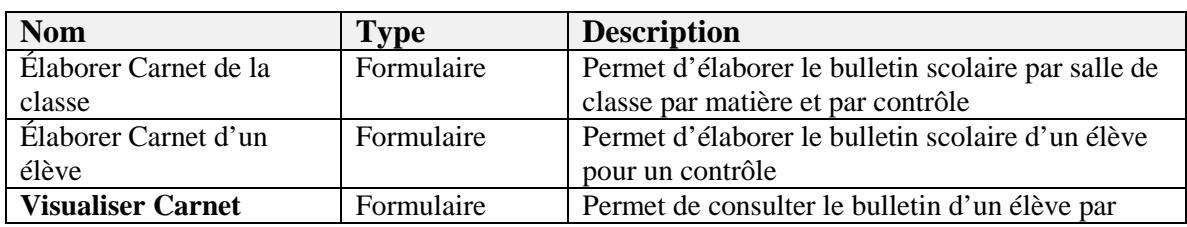

Titre du document : OTUS – School Management System (sms) Page 14 sur 17 Dernière modification: 2012-10-17 Auteur : i-landhost inc. Nom du fichier : otus\_sms.doc

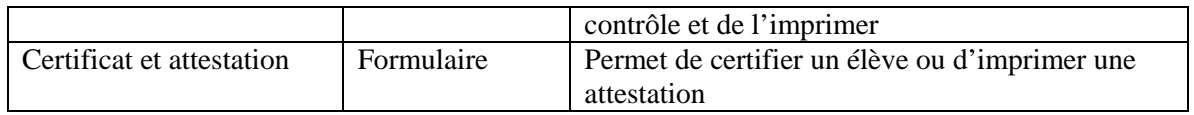

#### *2.5.1. Visualiser carnet*

Permet de consulter le bulletin d'un élève par contrôle et de l'imprimer

#### **Impression :**

**Carnet d'un élève:** ce rapport permet de faire sortir le bulletin de l'élève pour le contrôle en cours.

**Carnet de la classe:** ce rapport permet de faire sortir le bulletin de tous les élèves de la salle de classe pour le contrôle en cours.

**Dernier carnet d'un élève:** ce rapport permet de faire sortir le bulletin de l'élève pour le contrôle en cours en affichant la moyenne des autres contrôles.

**Dernier carnet de la classe:** ce rapport permet de faire sortir le bulletin des élèves de la salle de classe pour le contrôle en cours en affichant la moyenne des autres contrôles.

**Annuler le contrôle pour l'élève:** Cette action permet de désactiver le contrôle en cours pour l'élève.

**Réactiver le contrôle pour l'élève:** Cette action permet de réactiver le contrôle en cours qui avait été désactivé pour l'élève.

#### <span id="page-14-0"></span>**2.6. Rapport**

*Sous-menu*

<span id="page-14-1"></span>Permet d'accéder aux différends rapports

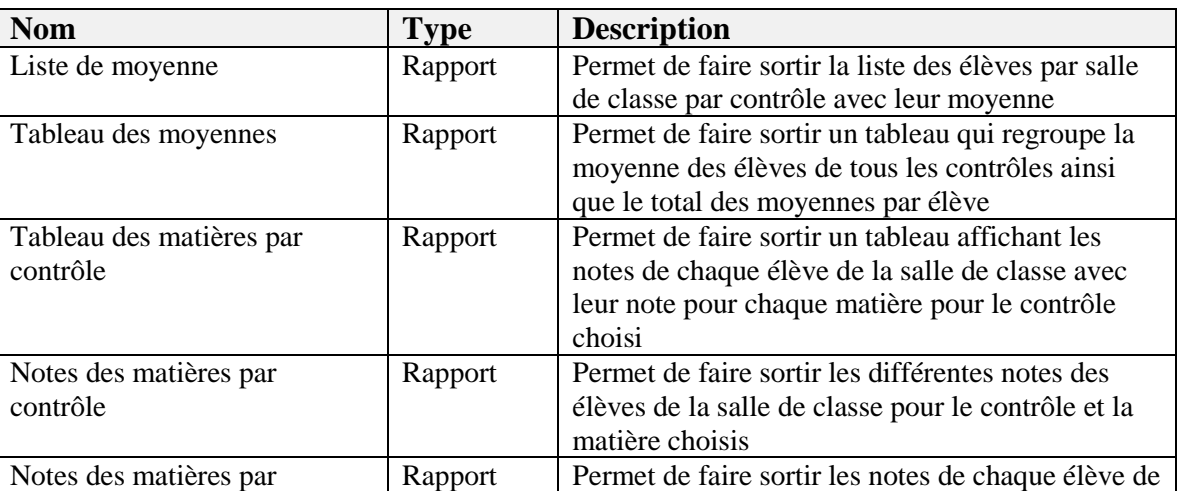

Titre du document : OTUS – School Management System (sms) Page 15 sur 17 Dernière modification: 2012-10-17 Auteur : i-landhost inc. Nom du fichier : otus\_sms.doc

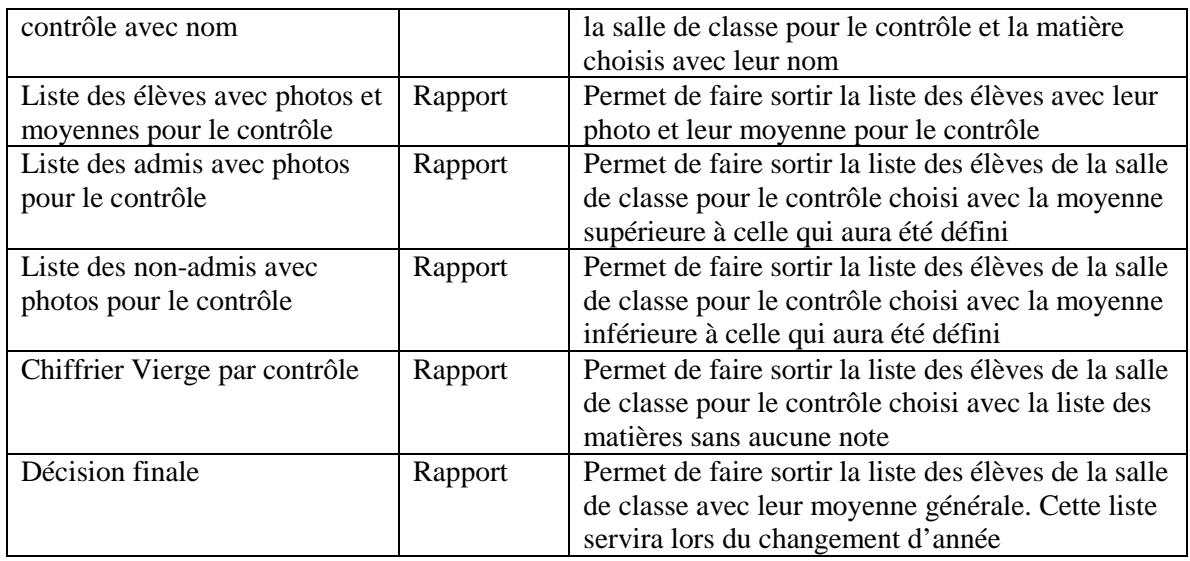

# <span id="page-15-0"></span>3. Menu : Professeurs

## <span id="page-15-1"></span>*Description*

Permet d'accéder à tous les éléments relatifs aux professeurs

## <span id="page-15-2"></span>*Sous-menu*

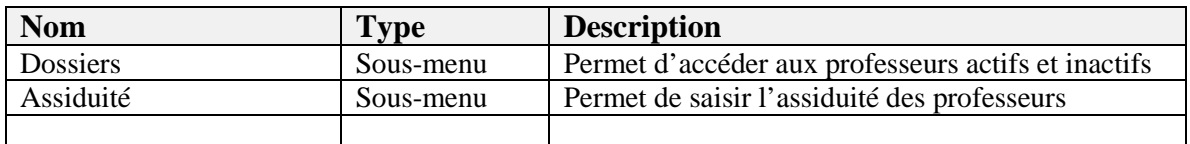

## <span id="page-15-3"></span>**3.1. Dossiers**

#### <span id="page-15-4"></span>*Description*

<span id="page-15-5"></span>Permet d'accéder aux professeurs actifs et inactifs.

### *Sous-menu*

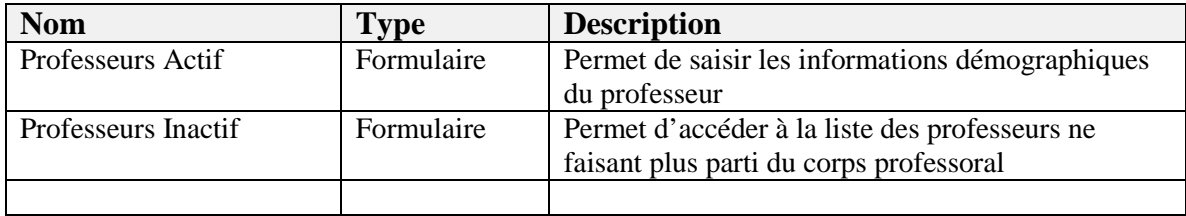

## **3.1.1.** *Professeurs Actif***,**  *Professeurs Inactif*

#### **Champs de données :**

**ID :** Ce champ est numérique et automatique et unique pour le professeur. Ce numéro indexé dans la base de données permettra d'identifier le professeur. Il servira également lors de la définition de la photo du professeur ou tout autre document scanné.

**Nom, Prénom, Sexe, Date de naissance,** Ces champs relatifs au professeur permettent la saisie des types de données de cet professeur en cours. Ces champs sont obligatoires à la saisie du dossier du professeur.

**Lieu de naissance, Religion, Zone** : En faisant un double clique à l'intérieur de la liste de choix, vous serez capable d'alimenter et d'augmenter la liste. Sinon, un simple clique sur le bouton gris devant le titre du champ, permettra d'accéder au formulaire pour augmenter la liste.

**Photo :** Cet espace est réservé à la photo du professeur. Afin de l'alimenter, il faut d'abord sauvegarder le dossier du professeur ensuite copier l' « ID » du professeur et le coller dans le nom de l'image qui représente le professeur. Et l'image doit être sous le format « .jpg » et l'image doit se placer dans le répertoire « images » qui se trouve sur le bureau de votre ordinateur.

Ex : Si nous avons un professeur dont le numéro d'identifiant est : 141171479212963 L'image 141171479212963.jpg devra être sauvegardée dans le répertoire « images ».

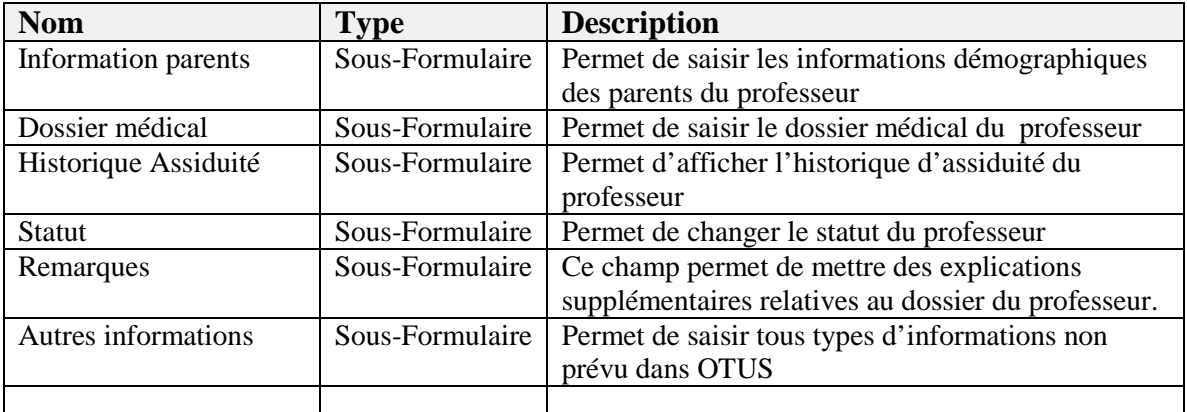

### <span id="page-16-0"></span>*Sous-menu*

## <span id="page-16-1"></span>**3.2. Assiduité**

#### <span id="page-16-2"></span>*Description*

Permet de saisir l'assiduité des professeurs